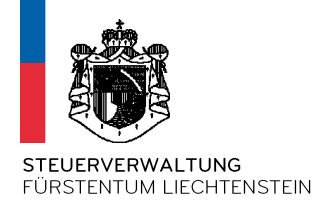

# **Anleitung zur Verwaltung von AIA Meldestellen**

(Version vom 1.2.17)

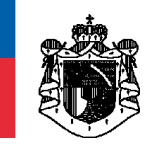

# Inhaltsverzeichnis

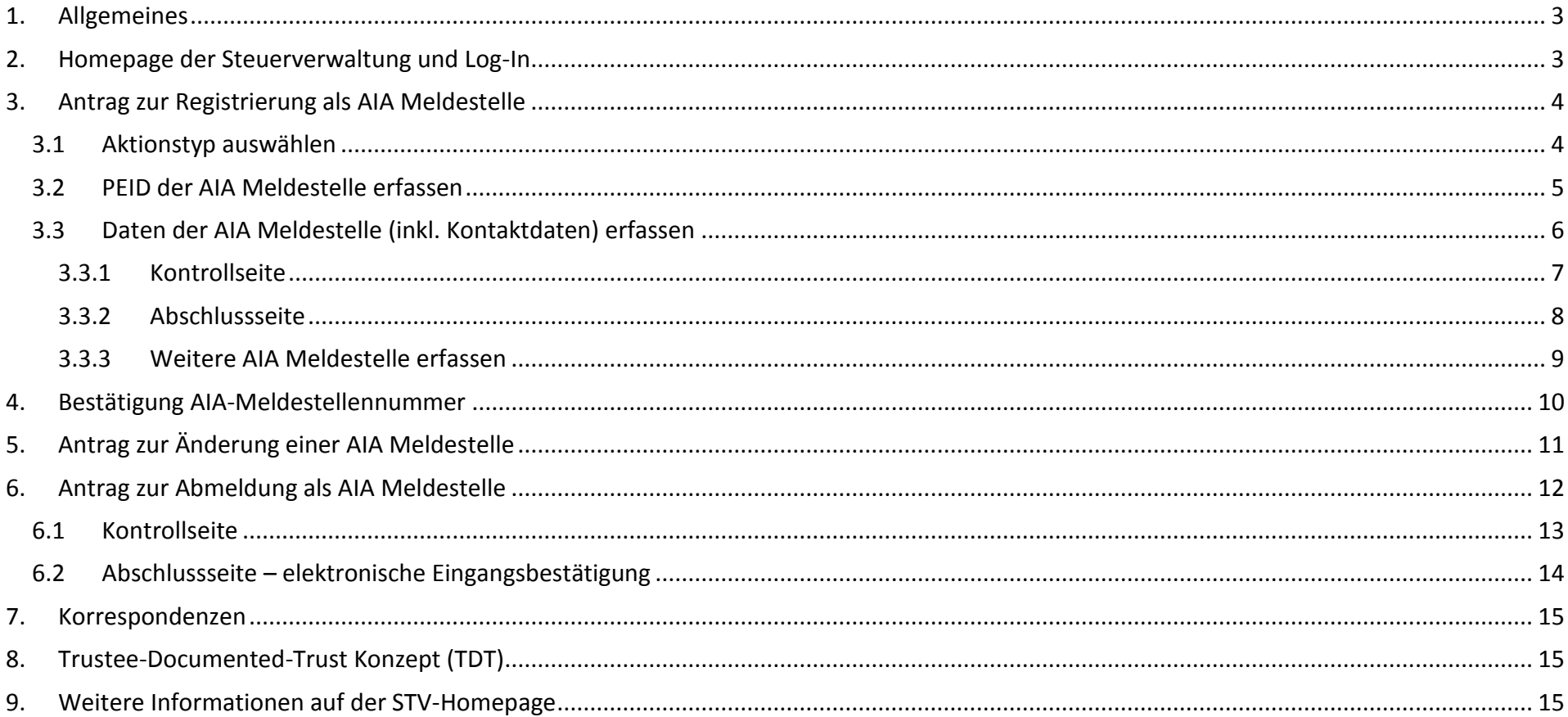

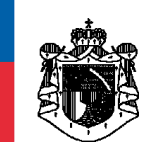

# <span id="page-2-0"></span>**1. Allgemeines**

Diese Anleitung dient als Hilfsmittel für die Verwaltung von **AIA Meldestellen**. Darunter fällt die Registrierung, Änderung und die Abmeldung von AIA Meldstellen bei der STV. Betreffend **AIA Sub-Meldestellen** finden Sie eine separate Anleitung auf unserer Homepage.

# <span id="page-2-1"></span>**2. Homepage der Steuerverwaltung und Log-In**

Für die Verwaltung von AIA Meldestellen gehen Sie auf die Homepage der Steuerverwaltung: [www.stv.llv.li](http://www.stv.llv.li/) -> Rubrik INTERNATIONALES STEUERRECHT -> Rubrik AIA

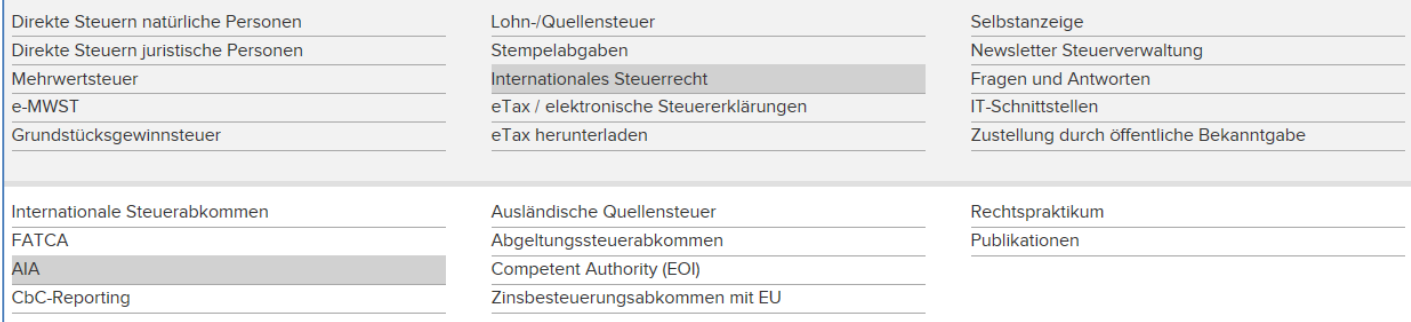

Öffnen Sie in weiterer Folge den Link "Verwaltung von AIA Meldestellen".

Verwaltung von AIA Meldestellen:

- · Verwaltung von AIA Meldestellen
- · Verwaltung von AIA Sub-Meldestellen

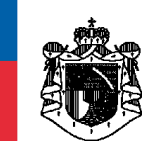

# <span id="page-3-0"></span>**3. Antrag zur Registrierung als AIA Meldestelle**

# <span id="page-3-1"></span>**3.1 Aktionstyp auswählen**

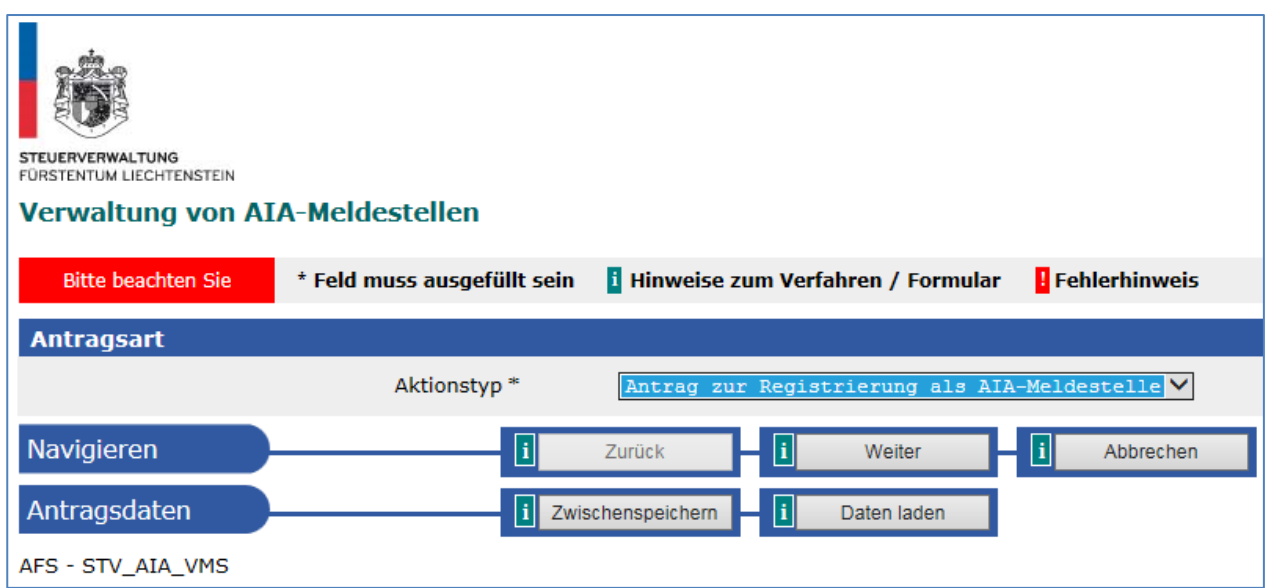

Mit diesem Aktionstyp können Sie einen Antrag zur Registrierung als AIA Meldestelle erfassen.

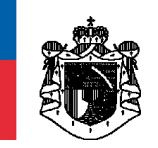

### <span id="page-4-0"></span>**3.2 PEID der AIA Meldestelle erfassen**

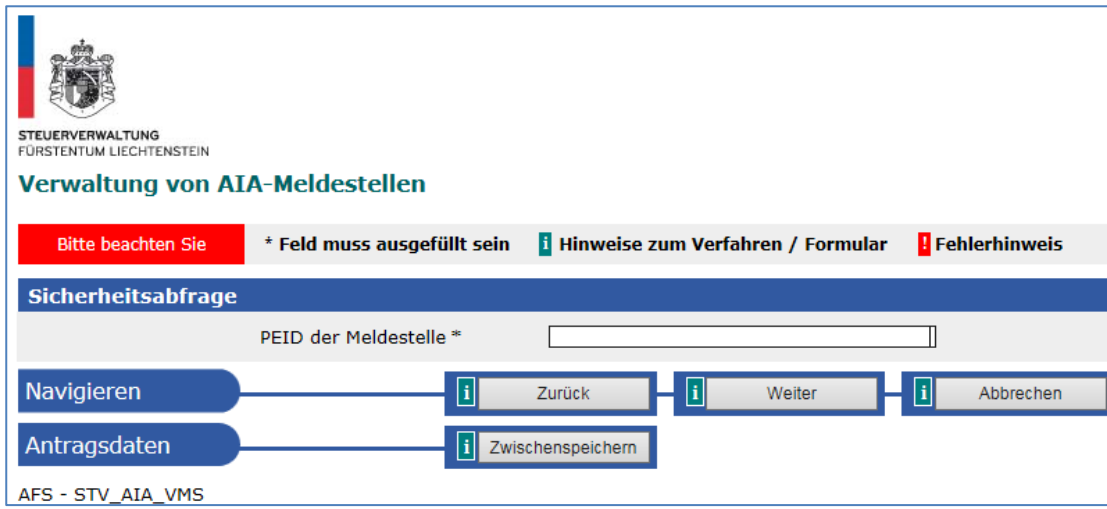

PEID = **Pe**rsonen**id**entifikationsnummer

Bei juristischen Personen leitet sich die PEID grundsätzlich aus der Handelsregisternummer ab - Beispiel: FL-000**1.000.123**-4 -> PEID=1000123 (ohne Punkte, ohne Bindestrich, ohne Leerzeichen und ohne Endziffer)

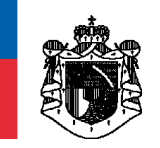

# <span id="page-5-0"></span>**3.3 Daten der AIA Meldestelle (inkl. Kontaktdaten) erfassen**

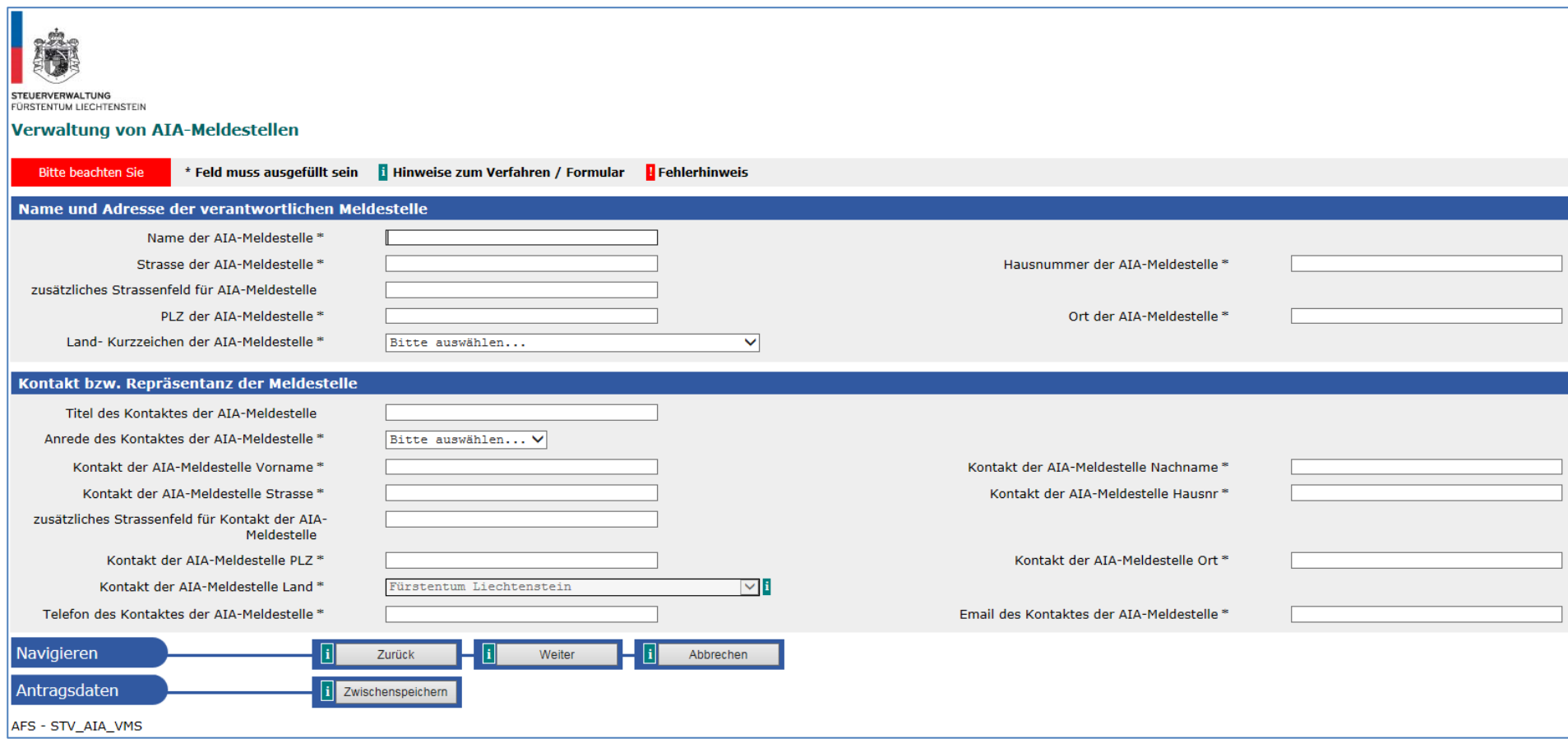

#### \*= Pflichtfelder

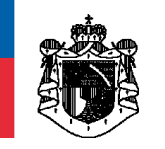

#### <span id="page-6-0"></span>**3.3.1 Kontrollseite**

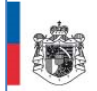

ST<mark>EUERVERWALTUNG</mark><br>FÜRSTENTUM LIECHTENSTEIN

#### Verwaltung von AIA-Meldestellen

Kontrollseite

Bitte überprüfen Sie nun nochmals die unten stehenden Angaben. Sollten Korrekturen notwendig sein, können Sie mit "Zurück" wieder zurückblättern. Wenn Ihre Angaben korrekt und vollständig sind, können Sie die Antragsdaten

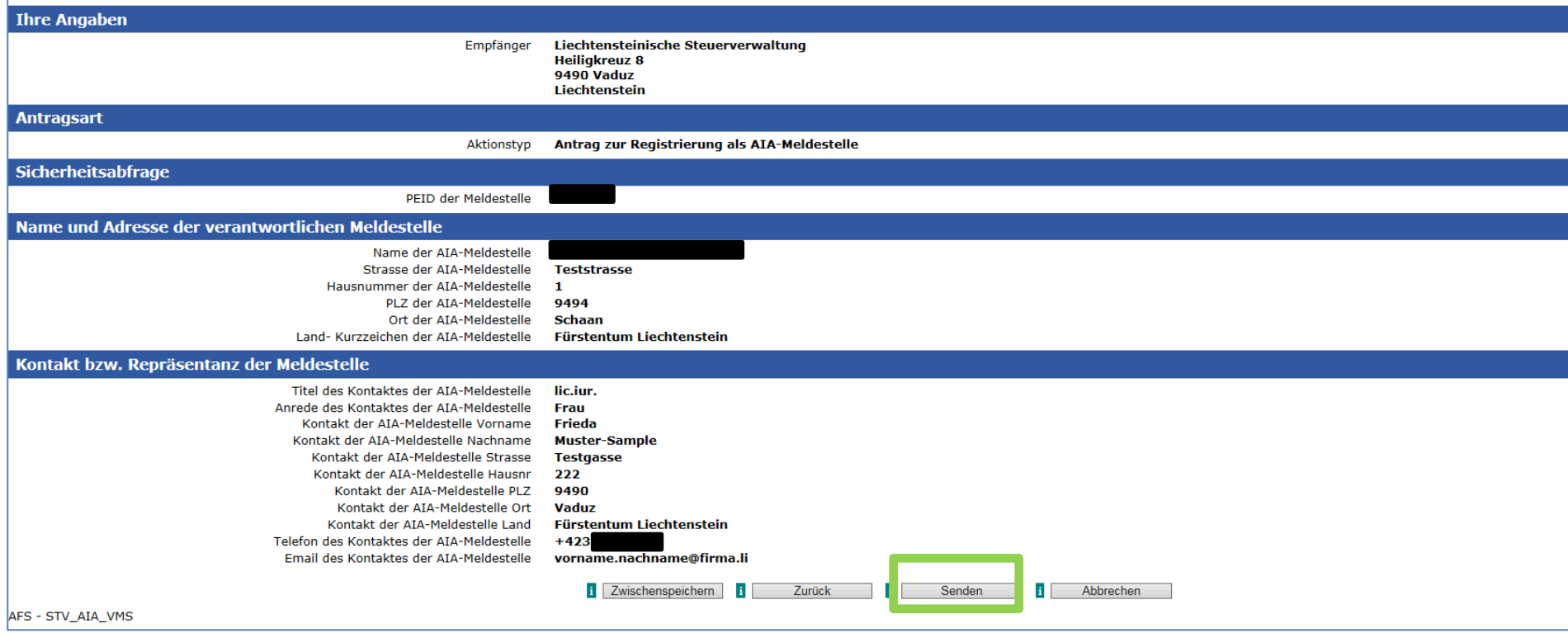

Bitte kontrollieren Sie nochmals die erfassten Daten mithilfe dieser Übersicht. Mit "Senden" wird Ihr Antrag dann an die Steuerverwaltung übermittelt. Mit "Zwischenspeichern" können Sie Ihre Daten abspeichern. Mit "Zurück" können Sie die Daten nochmals korrigieren oder mit "Abbrechen" die Maske verlassen, ohne den Antrag an die Steuerverwaltung zu übermitteln.

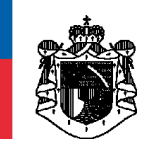

#### <span id="page-7-0"></span>**3.3.2 Abschlussseite**

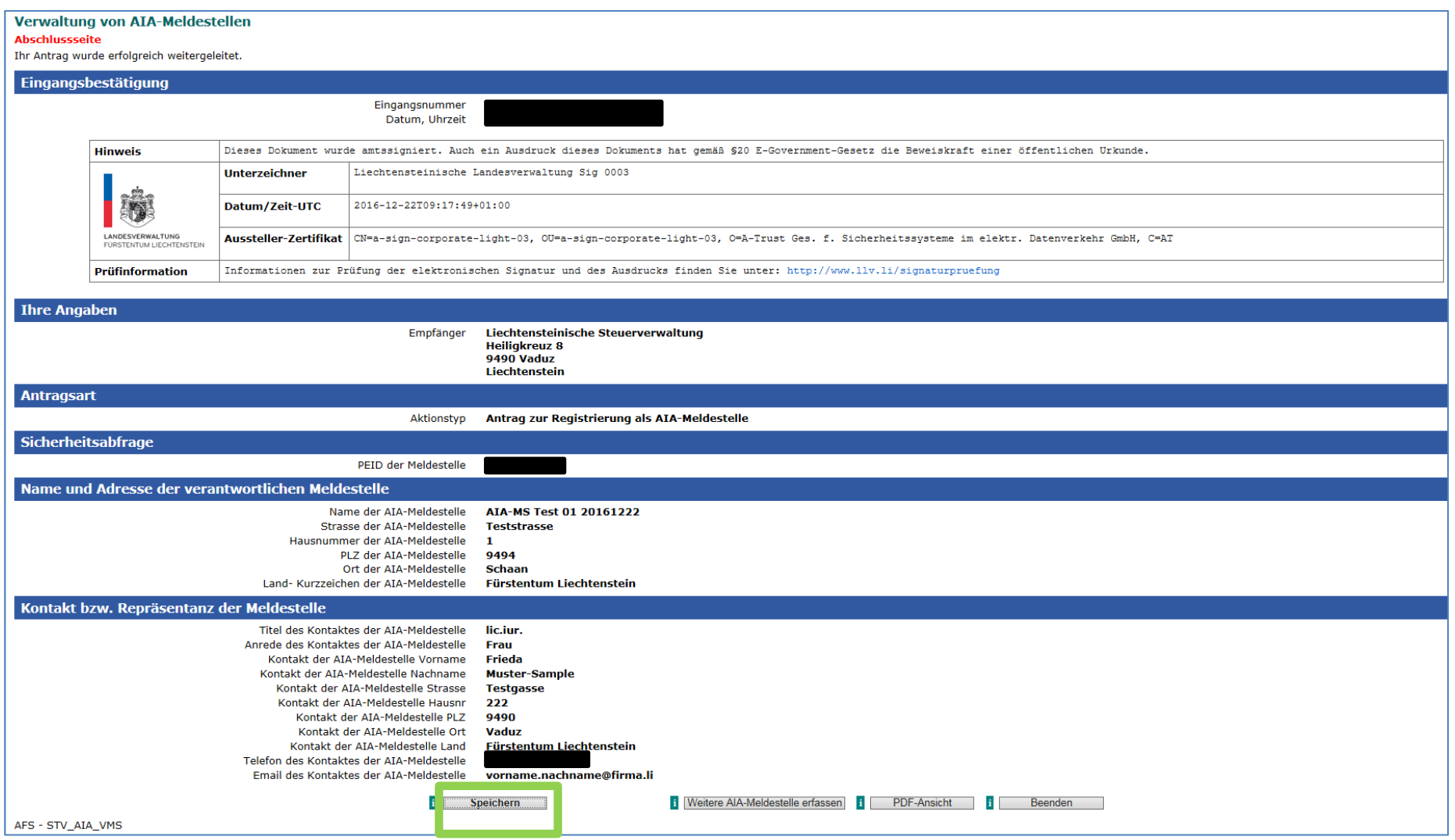

Die STV empfiehlt, diese Abschlussseite **vor** dem Beenden bzw. Erfassen weiterer AIA Meldestellen zu **speichern** bzw. **auszudrucken**. Da dies eine online-Bestätigung ist, kann diese Abschlussseite zu einem späteren Zeitpunkt **nicht** mehr erstellt bzw. aufgerufen werden.

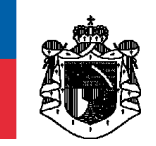

#### <span id="page-8-0"></span>**3.3.3 Weitere AIA Meldestelle erfassen**

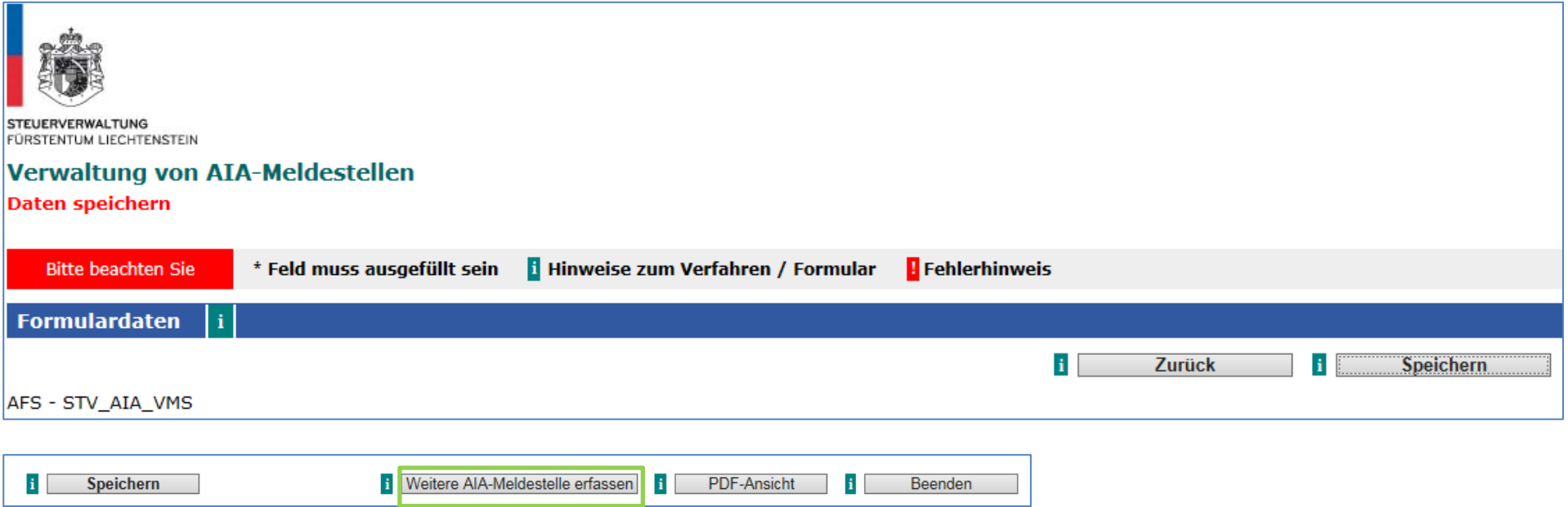

Mithilfe von "Weitere AIA-Meldestelle erfassen" gelangen sie automatisch an den Anfang der Erfassungsmaske zurück und können weitere AIA Meldestellen erfassen.

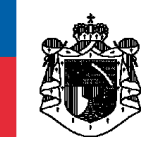

# <span id="page-9-0"></span>**4. Bestätigung AIA-Meldestellennummer**

Nachdem der Antrag zur Registrierung als AIA Meldestelle elektronisch an die STV gesendet wurde, wird dieser entsprechend bearbeitet und eine AIA-Meldestellennummer (7-stellig, numerisch) und eine PIN zugeteilt. Diese Zugangsdaten werden im Zuge der Anmeldebestätigung auf dem Postweg (per Einschreiben) an die bei der Registrierung erfasste Kontaktadresse der AIA Meldestelle versendet. **Diese Bestätigung ist sorgfältig und sicher aufzubewahren. Diese Zugangsdaten werden z. B. beim AIA-Reporting für den Log-In benötigt.**

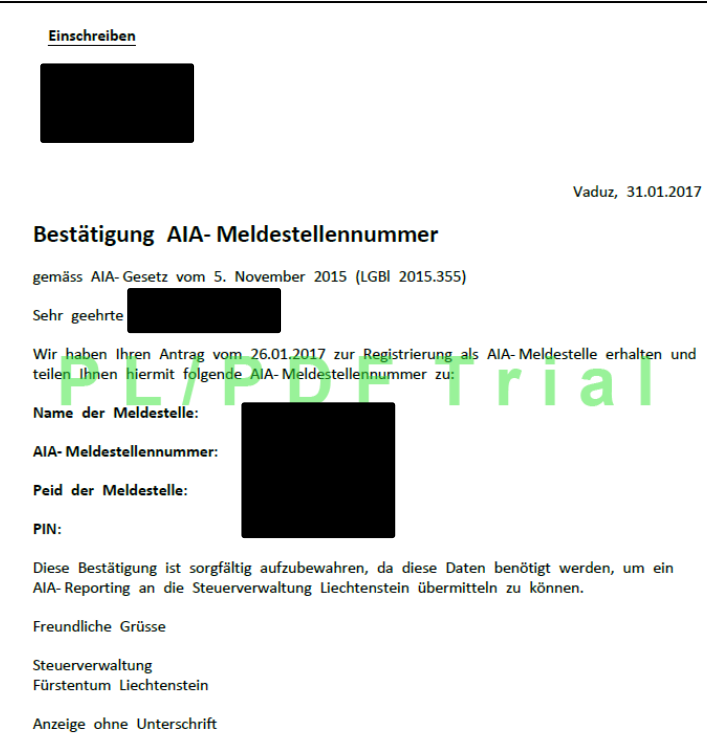

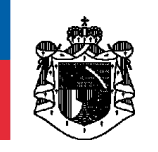

<span id="page-10-0"></span>**5. Antrag zur Änderung einer AIA Meldestelle**

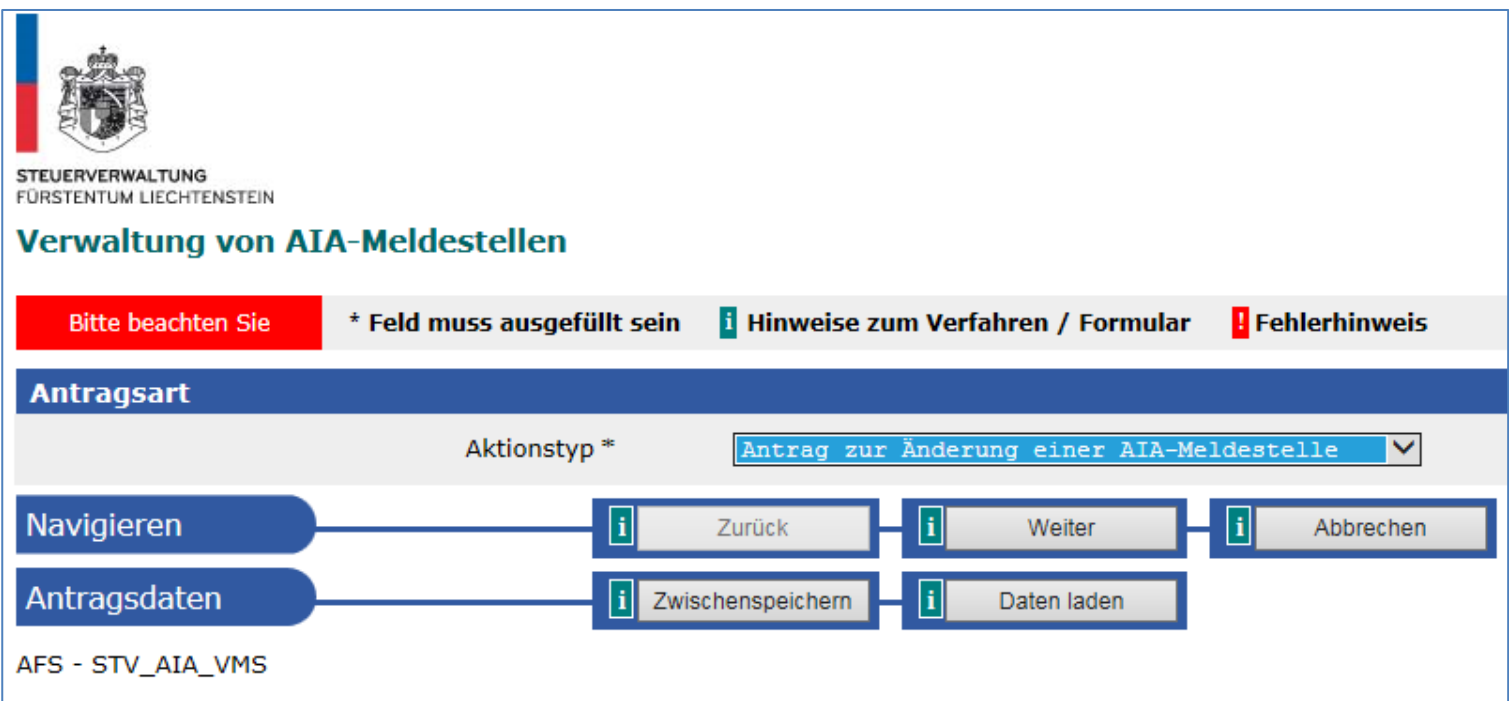

Die Vorgehensweise bei einer Änderung ist analog zur Registrierung einer AIA Meldestelle. Sämtliche Felder sind erneut zu erfassen. Nachdem der Antrag an die STV gesendet wurde, werden die bestehenden Daten überschrieben und diese gelten fortan. Die AIA-Meldestellennummer sowie die PIN bleiben jedoch **unverändert**.

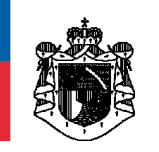

# <span id="page-11-0"></span>**6. Antrag zur Abmeldung als AIA Meldestelle**

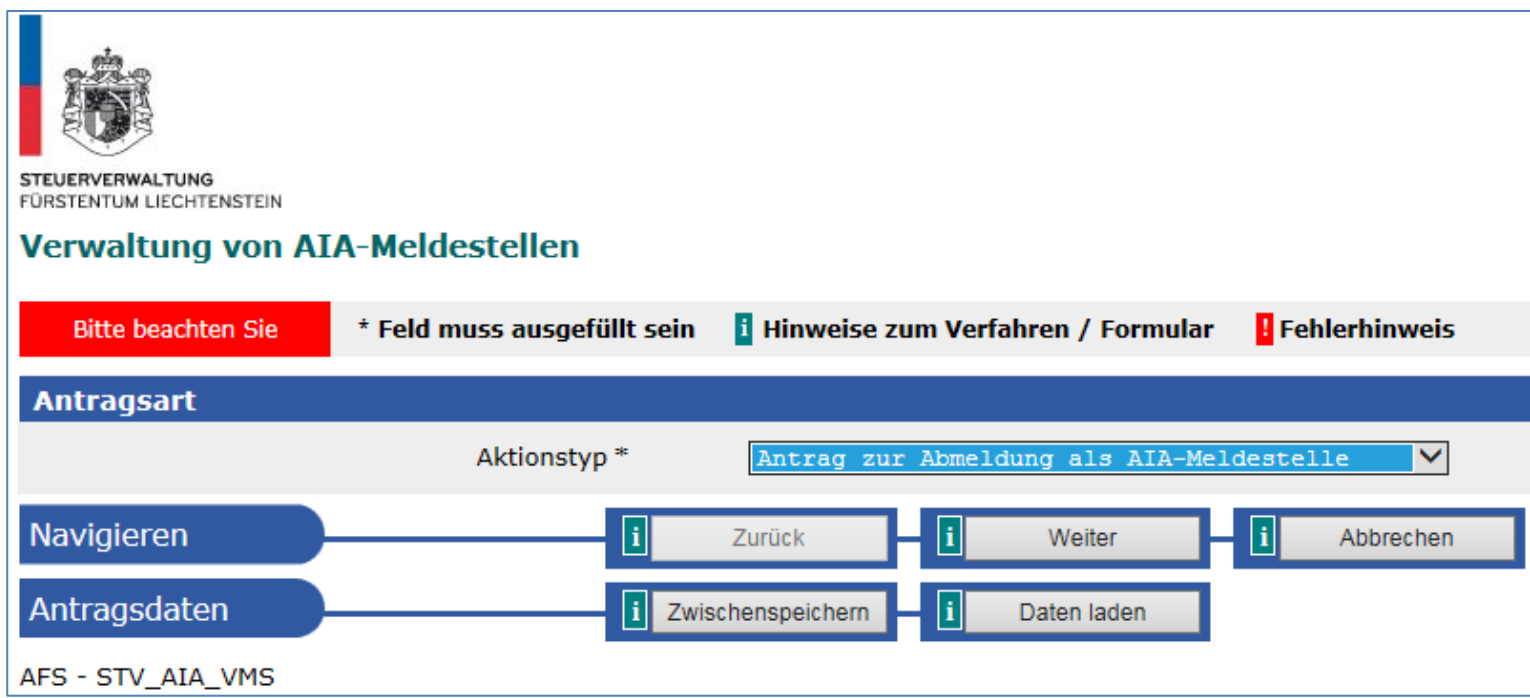

Damit eine AIA Meldestelle abgemeldet werden kann, müssen allfällige AIA Sub-Meldestellen vorgängig gelöscht werden. Erst nach ordnungsgemässer Abmeldung aller AIA Sub-Meldestellen kann der Antrag zur Abmeldung einer AIA (Haupt-) Meldestelle an die STV übermittelt werden.

#### **Generell gilt: Vor einer Abmeldung müssen die jeweiligen AIA-Meldepflichten ordnungsgemäss erledigt sein.**

Nach entsprechender Bearbeitung und Kontrolle durch die STV erhält die AIA Meldestelle eine endgültige Abmeldebestätigung per Post gemäss der hinterlegten **Kontakt- bzw. Repräsentanzadresse** der AIA Meldestelle zugestellt.

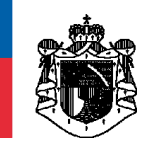

# <span id="page-12-0"></span>**6.1 Kontrollseite**

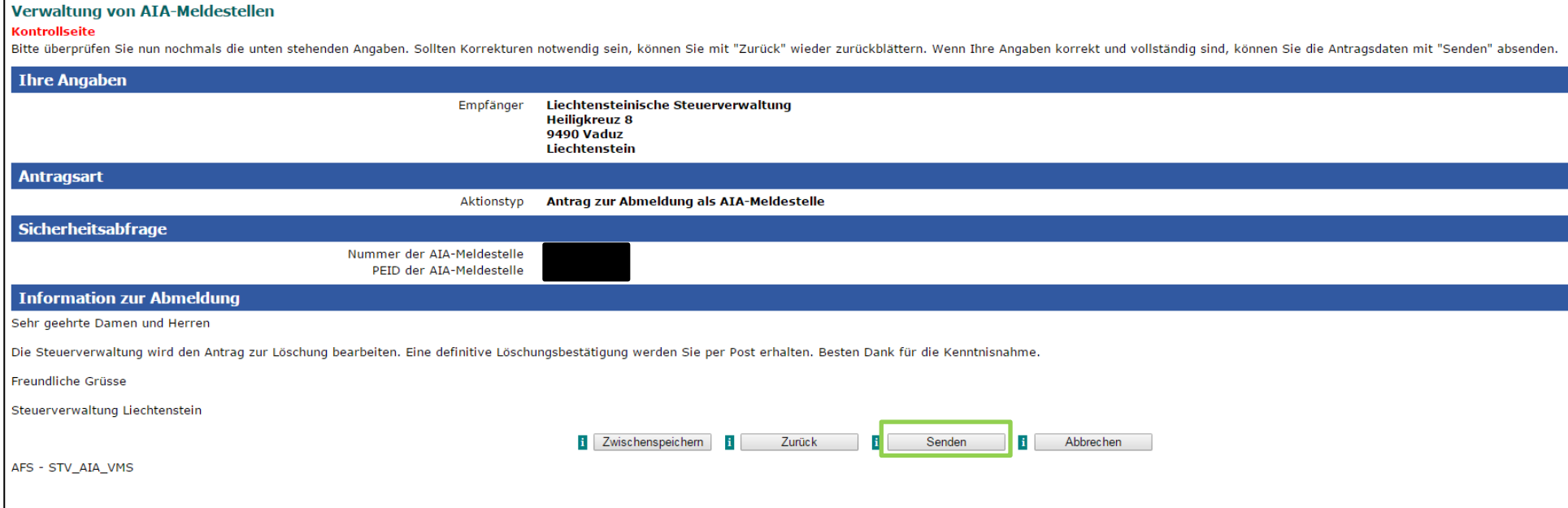

Mit "Senden" wird der Antrag zur Abmeldung an die Steuerverwaltung elektronisch übermittelt.

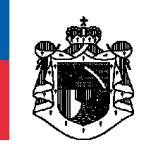

# <span id="page-13-0"></span>**6.2 Abschlussseite – elektronische Eingangsbestätigung**

Diese Abschlussseite zeigt Ihnen die übermittelten Daten Ihres Antrags - inkl. der elektronischen Eingangsbestätigung.

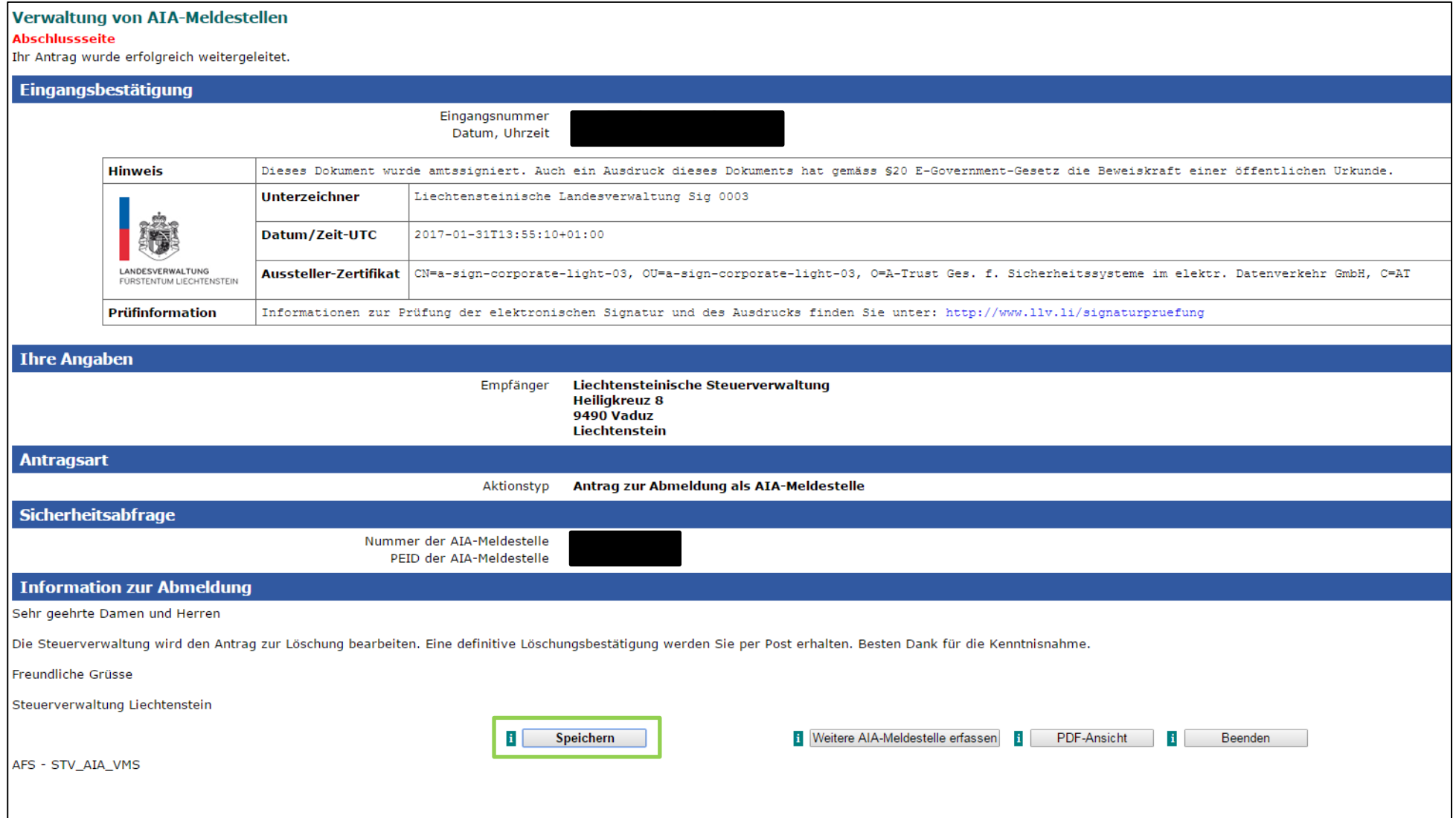

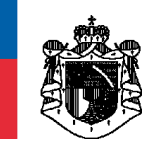

### <span id="page-14-0"></span>**7. Korrespondenzen**

Allfällige Korrespondenzen seitens der STV werden immer an die hinterlegte Kontakt- bzw. Repräsentanzadresse der AIA (Haupt-) Meldestelle versendet. Das betrifft auch mögliche Korrespondenzen im Zusammenhang mit AIA Sub-Meldestellen, diese werden an die hinterlegte Kontaktbzw. Repräsentanzadresse der AIA (Haupt-) Meldestelle versendet.

# <span id="page-14-1"></span>**8. Trustee-Documented-Trust Konzept (TDT)**

Unter dem Trustee-Documented Trust-Konzept (TDT) gelten die verwalteten Vermögensstrukturen als nicht meldende liechtensteinische Finanzinstitute, sofern der jeweilige Trustee den AIA-Pflichten nachkommt. Als nicht meldende Finanzinstitute unterliegen derartige Vermögensstrukturen gemäss AIA-Gesetz **keiner** Registrierungspflicht. Der betroffene Trustee hat sich hingegen als AIA Meldestelle bei der Steuerverwaltung zu registrieren (siehe Punkt 4).

### <span id="page-14-2"></span>**9. Weitere Informationen auf der STV-Homepage**

Auf der Homepage der Steuerverwaltung, unter INTERNATIONALES STEUERRECHT -> AIA, befinden sich nützliche Links, Dokumente und Informationen zu den folgenden Themen:

- Gesetzliche Grundlagen
- Hilfsmittel (technische Spezifikationen)
- Anleitungen
- Kontaktpersonen